## *Geography Lesson*

You are to click on the link that says THE EARTH This will present to you the earth as it truly is live at the moment that you click on it. You will find this link just above this lesson.

**Directions:** You are to obtain several views of the earth and paste them in a word document that accompanies this sheet. Now depending on what time of day you complete this lesson the view of the earth will change. Example if you were to look at the earth in the morning you would see many contents that are facing the sun and if you were to view the earth later in the day you would of course not have those same contents facing the sun. This logic brings about the concept of time. You will find listed below several views you are going to be asked to copy and paste to a word document. You will notice we have placed a table with for areas listed with their names below each one.

*Windows:* If you are using a windows computer you may use the **Snipping tool.** You may find this tool by clicking on the icon located at the bottom left of your screen then click on *ALL PROGRAMS*- then scroll and click on the folder called *ACCESSORIES*. Control V to paste.

*Mac (apple)* TO COPY A PICTURE OR JUST AN AREA OF THE SCREEN 1) To Copy use the Shift - Control – Command keys and #4. Highlight and copy the picture and place it in the center of the paper. *Command V TO PASTE*

*Click on the picture after you paste it in each location. Text wrapping (In FRONT OF TEXT) will provide you with the ability to move your picture so it fits in each position. You will need to use the handles on each picture to reduce the size of the picture so all 4 will fit on the page. Place the time of the pictures at the top next to your name. An example is placed below*

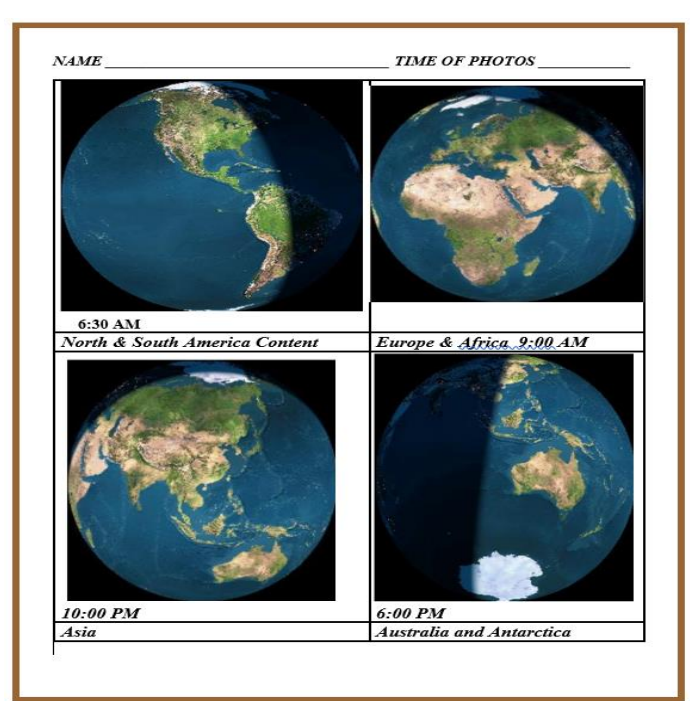

*If you remember place the time you took the picture somewhere by the picture.*